# **Driver's Guide to the Drive App**

### **\* RELATED DOCUMENTS:**

- Driver's Guide to Hours of Service (HOS) A quick reference sheet. Companion to this Guide.
- Driver's Guide to Asset Inspection A quick reference sheet. Companion to this Guide.
- <u>Driver's Guide to Roadside Checks</u> A quick reference sheet. Companion to this Guide.
- Driver's Guide to Data Diagnostic and Malfunction Events Mandatory in-cab driver's Guide.
- <u>Administrator's Guide to the Drive App</u> Companion to this guide. Also linked in the footer below.
- Administrator's Guide to Hours of Service (HOS) Companion to the Administrator's Guide.

## **Table of Contents**

| Introduction                     | 1  |
|----------------------------------|----|
| Compliance                       | 2  |
| Requirements                     | 3  |
| Android                          | 3  |
| iOS                              | 3  |
| Android Setup                    | 4  |
| iOS Setup                        | 4  |
| In-Vehicle Setup                 | 4  |
| Logging In                       | 4  |
| Select Assets                    | 5  |
| Review Availability              | 6  |
| Verify Logs                      | 7  |
| Claim Unassigned Logs            | 8  |
| Inspect Assets                   | 8  |
| Using the Dashboard              | 9  |
| Check Connection Status          | 10 |
| Vehicle Disconnected             | 11 |
| Drive Disconnected               | 11 |
| GPS Disconnected                 | 12 |
| Power Disconnected               | 12 |
| Check Messages and Notifications | 12 |
| Add Co-Drivers                   | 12 |
| Adding Assets                    | 13 |
| Recording Hours of Service (HOS) | 13 |
| Status Tab                       | 13 |
| Motion Detection                 | 19 |
| Driving in Violation             | 21 |
| Logs Tab                         | 21 |
| Graph View                       | 21 |
|                                  |    |

| Location Information              | 1  |
|-----------------------------------|----|
| Manual Logs                       | 23 |
| Change Rulesets                   | 26 |
| Apply Exemptions                  | 26 |
| Diagnostic and Malfunction Events | 27 |
| Verify Logs                       | 28 |
| Inspecting Assets                 | 30 |
| Previous Inspections with Defects | 32 |
| New Inspections                   | 33 |
| Messages and Events               | 35 |
| Categorizing Trips                | 35 |
| Completing Roadside Checks        | 37 |
| Compliance Print                  | 38 |
| Changing Settings                 | 40 |
| Update the App                    | 41 |
| Enable Dark Mode                  | 41 |
| Logging Out                       | 42 |
| Inspect Assets                    | 43 |
| Verify Logs                       | 45 |
| Set Duty Status                   | 45 |
| Clock In/Clock Out                | 45 |
| Stay Logged In                    | 46 |
| Clock Out                         | 46 |
| Clock In                          | 46 |
| Vehicle Proximity                 | 46 |
| Installing Add-Ins                | 47 |
| Reporting Bugs                    | 47 |

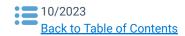

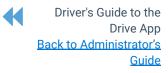

## Introduction

The Drive App is a mobile application for maintaining Hours of Service compliance. The App is available for Android and iOS devices. As part of the Cloud ELD solution, the Drive App is used together with a Telematics Device – a type of Electronic Logging Device (ELD) – and the Fleet Management Application (2017-11 release or higher), to provide end-to-end compliance with federal regulations for motor carriers.

The Drive App has six main features:

- Adding Assets
- Hours of Service (HOS)
- Asset Inspection
- Roadside Checks
- Messaging
- Software Add-Ins

**\* NOTE:** The Drive App, running on a <u>compatible</u> mobile device, is available on the Regulatory, Pro, and ProPlus rate plans.

# Compliance

The Drive App is a self-certifying tool for meeting Electronic Logging Device (ELD) requirements in North America. Before using the Drive App, you must:

- Make sure you have an in-cab copy of the <u>Driver's Guide to the Drive App</u>, the <u>Driver's Guide to Data</u> <u>Transfer at Roadside Checks</u>, and the <u>Driver's Guide to Data Diagnostics & Malfunction Events</u>.
- Make sure you have reviewed the <u>Driver's Guide to Hours of Service (HOS)</u> and <u>Driver's Guide to Asset</u> <u>Inspection</u>.

**! IMPORTANT:** The <u>Driver's Guide to the Drive App</u>, <u>Driver's Guide to Data Transfer at Roadside Checks</u> and the <u>Driver's Guide to Data Diagnostics & Malfunction Events</u> must be kept in the CMV at all times. For drivers in the USA, these documents must be made available during a roadside check in accordance with FMCSA 49 CFR §395.22 (h). In addition, drivers must have a supply of blank Records of Duty Status (RODS) paper logs sufficient to record the driver's duty status and other related information for the duration of the current trip. Maintain a second backup copy of the electronic hours-of-service files, by month, at a different physical location from where the original data is stored – FMCSA 49 CFR § 395.22(i).

### The Drive App:

- Operates on a fixed 24-hour cycle starting at 12:00 AM.
- Supports three co-drivers logged into the same device.
- Supports all time zones.
- Supports the following rulesets:
  - FMCSA 7-day/8-day
  - California intrastate
  - Florida Intrastate
  - Texas intrastate
  - Canadian Duty 1 and 2

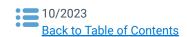

Driver's Guide to the Drive App <u>Back to Administrator's</u> <u>Guide</u>

- Supports the following exemptions:
  - Short Haul
  - Non-CDL Short Haul
  - o 16-hour
  - Adverse Driving Conditions
  - Personal Conveyance

- 24-hour Restart (for oil transport drivers)
- Oil well Wait Time and 24-hour Restart (available to off duty co-drivers)
- Off-duty deferral (Canadian, currently in Beta)
- Yard Move
- $\circ$   $\,$  30-minute rest exemptions on federal rulesets.  $\,\circ\,\,$  Salesperson

**\* NOTE:** All Records of Duty Status (RODS) fields can be edited in the Drive App. Once a new RODS is created, a toast message displays with a **Change time or annotate** link. Use this link to edit. Edited RODS will be permanently marked as having been modified.

## Requirements

### Android

- Geotab Drive 6.0.1
- Android 7.0 or higher
- 4.7-inch+ screen (recommended)
- Capacitive touch screen preferred
- Built-in cellular modem (3G or LTE) with data connection (Avg monthly data usage: 350MB)
- 2GB RAM
- 250MB data storage
- Built-in GPS
- Certified by Google, with access to the Google Play Store preferred

### iOS

- Geotab Drive 6.3.0
- iOS 12.0 or higher
- 4.7-inch+ screen (recommended)
- Capacitive touch screen preferred
- Built-in cellular modem (3G or LTE) with data connection (Avg monthly data usage 350MB)
- 2GB RAM
- 250MB data storage
- Built-in GPS
- Certified by Apple, with access to the App Store preferred

### **Android Setup**

- 1. Make sure you have access to the <u>Google Play Store</u>.
- 2. Enable **Wi-Fi** and disable **Flight mode**.
- 3. Under Mobile networks, enable Data access over mobile network.
- 4. Enable all location services, and **High accuracy** mode if available.
- 5. Set Date & time to automatic.
- 6. In the Google Play Store settings, enable Auto-update apps at any time.
- 7. Go to the Google Play Store and install the Drive App.

### **iOS Setup**

- 1. Make sure you have access to the Apple App Store.
- 2. Enable **Wi-Fi** and disable **Airplane mode**.
- 3. Under iOS settings > Privacy, enable Location Services.
- 4. Under Drive App, select Always, and enable Use Cellular Data, then set Notifications to Allow Notifications.
- 5. Under iOS settings > iTunes & App Store > Automatic Downloads, check Updates and Use Cellular Data.
- 6. Ensure that the **Date & time** are set to automatic.
- 7. Go to the App Store and install the Drive App.

## **In-Vehicle Setup**

Equip your vehicle with a telematics device, a compatible Android or iOS mobile device, and an IOX-USB accessory (optional). Contact your Administrator for more information.

# Logging In

When you log in to the Drive App, you are prompted to complete a set of actions to synchronize your assets, ensure the vehicle is safe to operate, and verify any outstanding logs.

| Geotab Drive    |                                                   |  |
|-----------------|---------------------------------------------------|--|
| johnsmith       |                                                   |  |
| Password        |                                                   |  |
| via abc_company |                                                   |  |
| •               | Vehicle Motion Detected                           |  |
|                 | Please stop and login before continuing to drive. |  |
| 0.19            |                                                   |  |
|                 |                                                   |  |

Before you can start driving, you are prompted to:

- Select a vehicle;
- Add a shipment;
- Verify logs;
- Inspect the vehicle (Asset Inspection); and
- Inspect the trailer (Asset Inspection).

| LOG IN   |                 |            |
|----------|-----------------|------------|
| Username |                 |            |
| jane.loj | pez@company.com |            |
| Password |                 |            |
| •••••    | •••             | <b>9</b> > |
| via g560 |                 |            |
| Cancel   | Log in          |            |
|          |                 |            |

If you start driving the vehicle without logging in, the Drive App detects the motion, and warns you to stop the vehicle and log in.

If you do not log in, the App is unable to associate your duty status and other driving events with your account.

The first time you log in to the Drive App, you are prompted to **Accept** the End User Agreement. After accepting the agreement, enter your **Username** and press **Next** to display the **Password** field.

Enter your password (minimum 8 characters in length), and press **Log in**.

**\* NOTE:** Tap the eye symbol to show/hide your password.

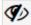

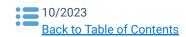

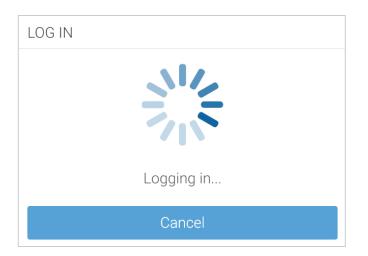

After authenticating, the App synchronizes your data (i.e. driver profile, shipment information, HOS logs, and Asset Inspection records) for a brief period before loading.

**\* NOTE:** You remain associated with your driver's logs even when you switch vehicles.

### **Select Assets**

You must select a vehicle before duty status and other electronic records can be assigned to you.

| Select Vehicle                     | ⊖ Log out |
|------------------------------------|-----------|
| Find vehicles                      | Q         |
| Name, VIN, or serial number        |           |
| O MyTruck<br>Last used an hour ago |           |
| O Volkswagen                       |           |
| Exemptions: PC, YM                 |           |
| No vehicle                         |           |

After logging in, the **Exemptions** notification informs you if **PC** (Personal Conveyance) or **YM** (Yard Move) is enabled. The notification also displays your ELD-exempt status.

**\* NOTE**: For Canadian ELD drivers, if no exemptions are enabled, **Exemptions: None available** displays when you select your vehicle.

Based on the geolocation of your device, the App locates the closest vehicles within a 1 km/0.6mi radius. You can continue with the closest vehicle, or select another vehicle.

If there is no vehicle assigned to your account at the time of login, select **No Vehicle**. Without a vehicle, you can only set the duty status to **ON** and **OFF** duty.

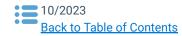

### **Confirmation Required**

### Vehicle: H car

**Current driver**: anna@anna.com You will be assigning yourself to this vehicle and disassociating the driver mentioned above. Would you like to continue?

| Assets                   |                       | ⊖ Log out |
|--------------------------|-----------------------|-----------|
| VEHICLE                  |                       |           |
| MyTruck                  |                       | 0         |
|                          |                       | _         |
| TRAILERS                 |                       | +         |
| Test Trailer<br>12345678 |                       | 0         |
|                          |                       | -         |
| SHIPMENTS                |                       | +         |
|                          | No shipments attached |           |
|                          |                       |           |
|                          |                       |           |
|                          |                       |           |
|                          |                       |           |
|                          | Save and continue     |           |

In some cases, your current vehicle may have been claimed by another driver and dissociated from your account.

If this occurs, you are asked if you would like to reassign the vehicle to yourself. By selecting **No**, you are automatically assigned to **No Vehicle**, and prompted to select another vehicle.

If you are logged in with a co-driver, they receive the same message.

After selecting your vehicle, you have the option to select a trailer and shipments.

You can select up to **four** trailers; however, each trailer must be assigned a unique name. If you select a trailer, you are prompted to perform an Asset Inspection on the trailer. If you remove a trailer, you are also asked to perform an Asset Inspection.

You can select up to **25** shipments. When finished, press **Save and Continue**.

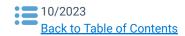

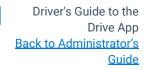

## **Review Availability**

After selecting assets, the App takes you to the **Availability** screen where you can review duty status notifications, monitor driving limits, and apply the **Exempt HOS** exemption. The Availability screen warns drivers that are in violation, at risk for violation, or have upcoming violations. Drivers can add an **OFF** log for upcoming violations.

| ▲ In violation<br>00:00 left: 14-hour workday limit<br>00:00 left: 8-hour rest limit<br>00:00 left: 11-hour driving limit<br>Did you forget to go OFF duty? |                           |
|----------------------------------------------------------------------------------------------------|---------------------------|
| Тар                                                                                                    | to add a duty status log. |
| <b>☆</b> 0:00 left                                                                                                    |                           |
| USA Property 70-hour/8-day (16-hour exempt                                                                                                    | ion)                      |
| ■ Rest in                                                                                                    | 0:00                      |
|                                                                                                    | 0:00                      |
| 🛠 Workday left                                                                                                    | 0:00                      |
| Cycle left                                                                                                    | 4:34                      |

Tap the prompt to add a duty status log.

In the screen that follows, make the required updates and tap **Add**.

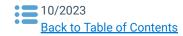

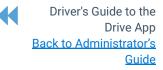

## **Verify Logs**

If you have unverified logs from earlier driving activity, you are asked to review and verify them.

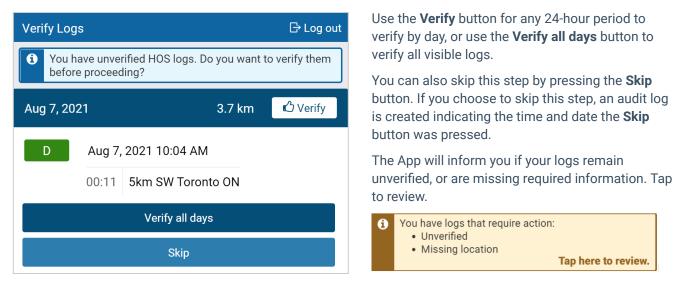

### **Claim Unassigned Logs**

The Drive App creates duty status logs even when your vehicle is driven without a user logged in. If this occurs, you are asked to review and claim the unassigned logs.

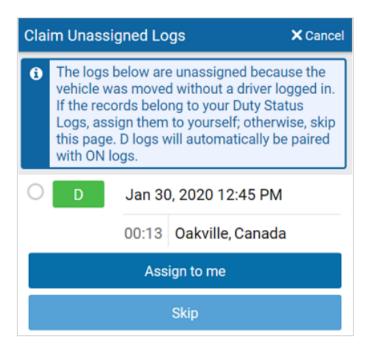

You can claim logs by selecting all relevant logs and pressing the **Assign to me** button.

You can also skip this step with the **Skip** button. The **D** and **ON** Duty Status Logs are paired when claiming them in the Drive App.

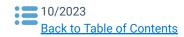

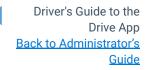

### **Inspect Assets**

To complete the login process, you are prompted to perform a new Asset Inspection on your vehicle, including any attached trailers.

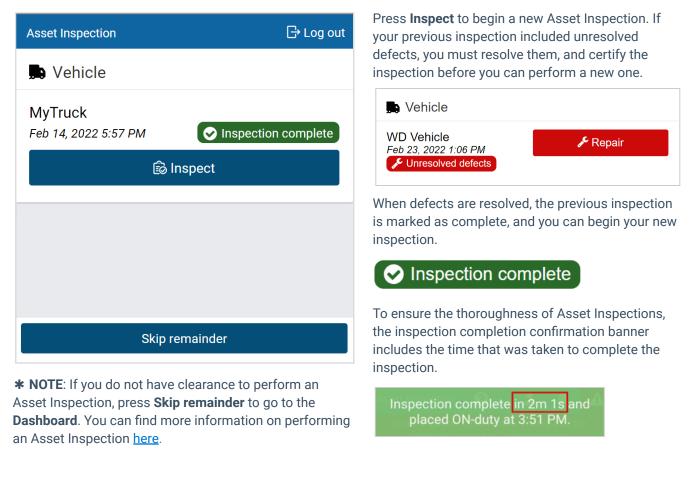

**\* NOTE:** Inspections only need to be certified when defects are reported. For Canadian and Australian rulesets, certification is not required.

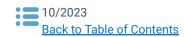

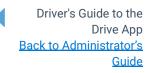

# **Using the Dashboard**

After completing your login tasks, you are taken to the **Dashboard**. The Dashboard is your main screen for navigating the Drive App. Shortcuts to key features like **HOS** and **Asset Inspections** are available at the bottom of all screens. **Messages**, events, notifications and connection status are available at the top of all screens. You can find **Settings**, Add-ins and other useful tools under **More**. Click the **question mark (?)** icon near the top of the screen to get context-specific content for each screen.

**\* NOTE:** Your Dashboard may look different based on your user clearances and the Add-Ins that you have installed. This may include **Personal Mode, Routes, Fuel Tracker**, and more.

| Dashboard ?    | 💄 Jane Lopez 🛛 🔔 1 🛭 🛜 |
|----------------|------------------------|
|                |                        |
| HOS            | Asset Inspection       |
| ON             | 1 LOG NEEDS REPAIR     |
|                |                        |
| Messages       | Trips                  |
| NO UNREAD      | 1 TRIPS TODAY          |
| MyTruck        |                        |
| Roadside Check | Settings               |
|                | spection Messages More |

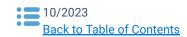

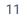

Driver's Guide to the Drive App Back to Administrator's Guide

### **Check Connection Status**

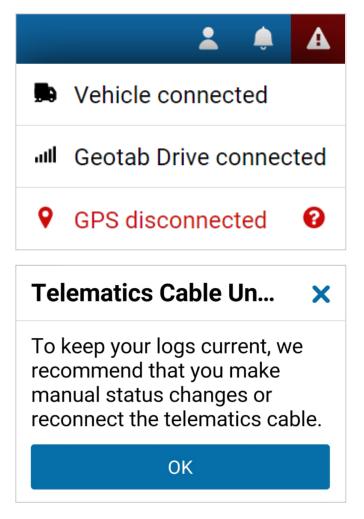

You can check your connection status by pressing the wireless icon in the top-right corner of the screen.

A red exclamation mark indicates a disconnection. When pressed, the disconnected item displays in red, which can be selected for additional information.

A **Telematics Cable** alert indicates that an IOX cable has been unplugged, and neither the App nor the Telematics Device are connected to a wireless network. To maintain compliance, the alert recommends a manual change to duty status, or to reconnect the cable.

**\* NOTE:** The alert only displays when the vehicle is not connected to a wireless network. It will not display because the cable has been unplugged.

### **Vehicle Disconnected**

This message displays in **red** when your Telematics Device is not communicating with the Drive App server. This can be caused by issues with the wireless network, or a loss of power from the device.

### **Drive Disconnected**

This message displays in **red** when your mobile device is not connected to the Drive App server. This can be caused by poor data service on the mobile device, or the mobile device is in airplane mode.

**\* NOTE:** Logging out is disabled when the Drive App is in this state. This preserves the driver's logs until a connection to the server is re-established. Similarly, the driver will not be able to log in while disconnected.

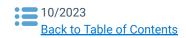

Driver's Guide to the Drive App <u>Back to Administrator's</u> <u>Guide</u>

**?** 

A

### **GPS Disconnected**

This message displays in red when there is a disruption with GPS communication on the mobile device. This can be caused by location, environment, or airplane mode. The Drive App uses GPS as a fallback for the lock screen.

### **Power Disconnected**

The driver is at risk for losing device power if their mobile device is not being charged. The lock screen may not be as responsive if power is not connected.

### **Check Messages and Notifications**

| NOTIFICATIONS                                                |
|--------------------------------------------------------------|
| • Critical defects identified with vehicle and/or trailer(s) |
| ▲ Events (5 new) •                                           |
| TASKS                                                        |
| ⊠ Messages                                                   |

Shortcuts to messages, events and notifications are available by pressing the notification icon.

**Q** 6

**\* NOTE:** To learn more about these features, refer to <u>Messages and Events</u>.

### Add Co-Drivers

You can add co-drivers to the Drive App by pressing your name in the top-right corner of the screen, then pressing the **Add driver** button. The co-driver is prompted to enter their login credentials. You can add up to three drivers per vehicle. When the vehicle is in motion, the app does not allow a co-driver to switch the **Driver's seat** with the driver.

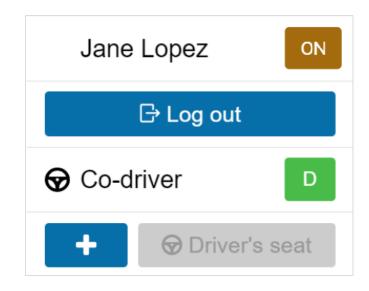

After logging in, the names of all drivers display in the user list. When multiple drivers are logged in, the steering wheel icon indicates the active driver.

Use the **Driver's seat** button to switch the active driver. The duty status changes automatically to **D** for the active driver. The co-driver must change their status manually through the App.

The **Driver's seat** button is disabled for the active driver while in the **D** status.

If the active driver logs out, the co-driver becomes the new active driver.

Co-drivers can use the Drive App to adjust their individual duty statuses. To become an active user of the Drive App, press your name from the driver list. Once you are the active user, your name displays at the top of the

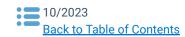

Driver's Guide to the Drive App <u>Back to Administrator's</u> <u>Guide</u> driver list. At this point, you can adjust your duty status without affecting the duty status of your co-drivers.

# **Adding Assets**

After logging in, you can change vehicles, or add trailers and shipments by pressing the asset name on the **Dashboard**. You can also press **More**, then **Assets** from the shortcuts menu at the bottom of the screen.

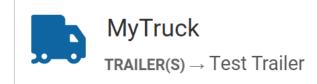

| <ul><li>← Assets</li></ul> | 💄 Jane Lopez          | <b>(</b> |
|----------------------------|-----------------------|----------|
| 💭 Vehicle                  |                       |          |
| MyTruck                    |                       | ۵        |
| Trailers                   |                       | Ð        |
|                            | No trailers attached  |          |
|                            |                       |          |
| Shipments                  |                       | +        |
|                            | No shipments attached |          |

Press the **X** icon to change the vehicle. You are prompted to perform an Asset Inspection each time you change vehicles.

Press the + button to add up to four trailers. You are prompted to perform an Asset Inspection each time you change trailers.

Press the + button to add up to 25 shipments.

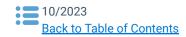

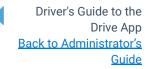

| ← Assets                              | 💄 Jane Lopez 🍦 🔶 |
|---------------------------------------|------------------|
| 💭 Vehicle                             |                  |
| MyTruck                               | 8                |
| Trailers                              | •                |
| 1234                                  | 8                |
| Shipments                             | •                |
| ABC Shipping<br>1234<br>CommodityName | 8                |

Your new assets display on the **Assets** screen. Shipment information is also displayed in the **Compliance Print** in the Fleet Management Application.

# **Recording Hours of Service (HOS)**

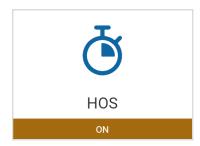

The **HOS** feature provides all the tools necessary to record your duty status. You can also verify logs, apply exemptions, and transfer logs during roadside checks. The **HOS** screen is divided into **Status** and **Logs** tabs.

### **Status Tab**

The **Status** tab allows you to view and set your duty status, as well as view and apply exemptions.

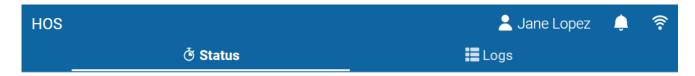

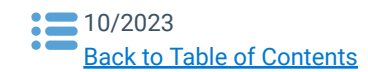

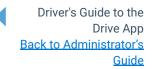

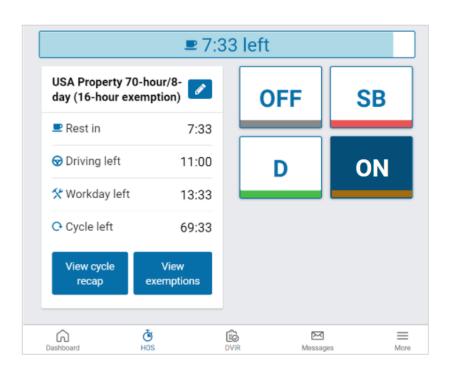

Duty status is displayed by one of the four buttons on the screen:

- OFF
- Sleeper Berth (SB)
- Drive (D)
- ON

The **Status** tab displays ruleset information, remaining driving limits, a recap of your work cycle, and exemptions applied as driving conditions require.

You can change your ruleset by pressing the pencil symbol. By default, the app displays the last three rulesets. To view all rulesets applied, click **Show all**.

**Split sleeper** displays if the current ruleset includes a matching Split sleeper ruleset.

**\* NOTE:** When outside of cell coverage, you are notified to manually set your status.

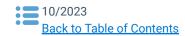

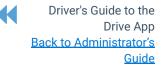

# 0:00 left

The red bar at the top of the screen indicates that you have no driving time remaining and must take a break.

# 8:00 left

The blue bar at the top of the screen indicates the time remaining before you must take a break.

Once you begin to drive, your status automatically switches to **D** when the vehicle reaches a speed of five mph (eight km/h). Once you stop driving, after three seconds, your status remains as **D** for an additional five minutes. When five minutes have passed, you are prompted to change your status to **ON** duty. If you do not respond within a minute, your status switches to **ON** duty.

**\*** TIP: You can manually switch your duty status at any time by pressing HOS on the Dashboard.

| Canada South of 60<br>Day Cycle 1 | ) 7- 📝             |
|-----------------------------------|--------------------|
| Start of day: 12:00               | AM                 |
| 😡 Driving left                    | 0:00               |
| 🛋 Duty left                       | 0:00               |
| 🛠 Workday left                    | 0:00               |
| C Cycle left                      | 0:00               |
| ♂ Time left until<br>24-hour rest | 11 days            |
| 르 Rest required                   | 2:00               |
| Off-duty required                 | 10:00              |
| View cycle<br>recap e             | View<br>exemptions |

| USA Property 7<br>day (16-hour ex |                    |
|-----------------------------------|--------------------|
| 🛤 Rest duration                   | 0:00               |
| 르 Rest in                         | 8:00               |
| 安 Driving left                    | 0:00               |
| 🛠 Workday left                    | 0:00               |
| C Cycle left                      | 0:00               |
| View cycle<br>recap               | View<br>exemptions |

The **Rest in** timer is the time remaining before you must take a break.

When the **Rest in** timer reaches 0:00, a **Rest duration** timer replaces it when you go off duty.

The **Rest duration** timer is the time that has passed during the break period.

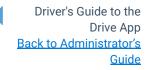

| CYCLE RECAP              |        |
|--------------------------|--------|
| Cycle Available Tomorrow | 0:00   |
| Mar 3, 2020              | 24:00  |
| Mar 4, 2020              | 24:00  |
| Mar 5, 2020              | 24:00  |
| Mar 6, 2020              | 24:00  |
| Mar 7, 2020              | 24:00  |
| Mar 8, 2020              | 23:00  |
| Today                    | 18:35  |
| Total                    | 161:35 |

#### For a summary of your cycle, press View cycle recap.

| View cycle |  |
|------------|--|
| recap      |  |

#### View cycle recap displays:

- Available cycle time tomorrow;
- Hours used within each day in the cycle; and
- Total hours used within the cycle.

Depending on your ruleset, cycle recap provides a quick view of how much time you have used, and how much time is remaining for the following day.

| EXEMPTIONS                                                                       |             |
|----------------------------------------------------------------------------------|-------------|
| Adverse driving conditions                                                       | Apply today |
| 16-hour Exemption                                                                | Apply today |
| Yard move                                                                        | Start       |
| Personal Conveyance<br>The maximum daily personal<br>conveyance limit is 2.0 km. | Start       |
| Exempt HOS                                                                       | Start       |
| Railroad Exemption                                                               | Apply today |

The **Exemptions** screen indicates which exemptions are currently disabled or unavailable. To apply exemptions, press **View Exemptions** and use the corresponding buttons to activate them.

| View       |  |
|------------|--|
| exemptions |  |

View exemptions allow you to do the following:

- Apply exemptions.
- Start/stop Yard Move.
- Start/stop Personal Conveyance.

The exemptions must be configured by your Fleet Management Application Administrator.

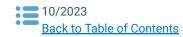

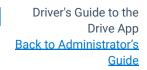

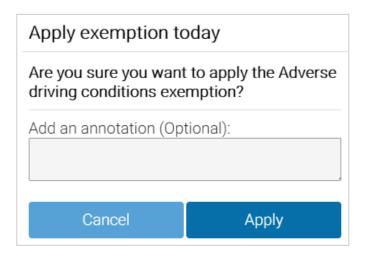

The **Adverse Driving Conditions** exemption is only available while on-duty and applies to the current work shift. A banner displays when the exception is active, and you can manually remove the exemption if needed.

**\* NOTE:** This exemption cannot be applied retroactively after a shift has ended.

If you apply the **Adverse Driving Conditions** exemption, you must confirm your selection before applying the exemption. Additionally, you can add an annotation to provide further details. You must also acknowledge the applicability of the exemption and provide a reason for using it.

If you apply the **Adverse Driving Conditions** exemption when driving south of latitude 60°N (along the southern border of Yukon, Northwest Territories and Nunavut in Canada), the following changes are made to your HOS availability:

- Daily rest requirement decreases by two hours
- Daily off requirement decreases by two hours
- Daily driving available increases by two hours
- Daily duty available increases by two hours
- Workday driving available increases by two hours
- Workday duty available increases by two hours

The **Yard Move** and **Personal Conveyance** exemptions must be configured by your Administrator. You can stop a Yard Move event by turning the ignition off and on during a power cycle. You can stop a Personal Conveyance event by confirming the event ended when the ELD prompt displays, also during a power cycle. If a confirmation is not made and the vehicle is in motion, the ELD defaults to none.

You will receive a notification when you reach the **Personal Conveyance** driving limit. If you continue to drive after receiving the notification, your status changes to **Drive**.

#### \* NOTES:

- The Yard Move exemption is disabled when the speeding rule is exceeded, or when the vehicle leaves the specified zone type.
- The Yard Move exemption applies to US jurisdictions only. It is not available for drivers in other jurisdictions.
- The Yard Move and Personal Conveyance exemptions are disabled when the Telematics Device is unable to communicate with the vehicles' Engine Control Unit (ECU).

The **Exempt HOS** exemption must be set by your Administrator. You can apply the **Exempt HOS** exemption if operating in an HOS-exempt capacity as an emergency declaration defined by the enforcement requirements in North America.

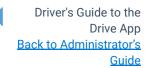

### Apply exemption today

# Are you sure you want to apply the Exempt HOS exemption?

This exemption will completely exempt you from HOS. To change statuses, you must disable the exemption again.

| You must enter an ann | notation: |  |  |  |  |
|-----------------------|-----------|--|--|--|--|
| Emergency waiver      |           |  |  |  |  |
|                       |           |  |  |  |  |
|                       |           |  |  |  |  |
| Cancel                | Apply     |  |  |  |  |
|                       |           |  |  |  |  |

If you apply the **Exempt HOS** exemption, you must confirm your selection and add an applicable annotation before applying the exemption.

The **FMCSA Railroad** exemption responds to unplanned events as described in <u>FMCSA-2020-0171</u>. This exemption is available when operating under the "USA Railroad 60-hour/7-day" and "USA Railroad 70-hour/8-day" rulesets.

To apply the **FMCSA Railroad** exemption, you must consult with your local FMCSA field office.

A full list of all available exceptions can be found in the <u>Hours of Service Ruleset Matrix</u>.

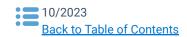

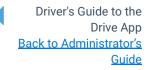

### **Motion Detection**

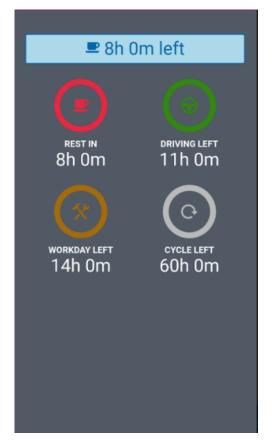

If the vehicle begins moving while you are logged into the Drive App, the App screen locks to minimize driver distraction. All other information is hidden, and you only see the remaining driving time available. When the vehicle is in motion, the app does not allow a co-driver to switch seats with the driver.

If the vehicle has stopped for five minutes, a prompt displays on the screen. Confirm if you have stopped driving, or if the vehicle is still in motion. If a response is not submitted to confirm or deny the prompt within one minute of receiving the prompt, the ELD automatically creates an **ON** duty status log.

**\* NOTE:** Canadian drivers (based on the selected ruleset) can no longer exit the lock screen while the vehicle is moving.

If you continue to drive past your available hours, the screen notifies you that you are in violation of your ruleset. The App broadcasts an audible warning in addition to Hours of Service limits, whether the App is in the background or the foreground. The audible warning does not occur if you are in the **OFF** or **Sleeper Berth (SB)** status.

### **Driving in Violation**

### Upcoming violation for John Smith

0:00 left for 11 hour driving limit 0:00 left for 60 hour cycle on-duty limit 0:00 left for 8 hour rest limit 0:00 left for 14 hour work day limit

OK

The Drive App notifies you when you are approaching a violation two hours before the violation; one hour before the violation; 30 minutes before the violation; and just before the violation.

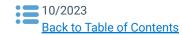

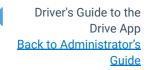

### Warning

Changing your status to "D" will put you in violation of the following rule(s):

- 14-hour workday limit
- 8-hour rest limit
- · 60-hour cycle on-duty limit
- 11-hour driving limit

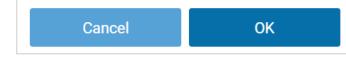

If you switch your duty status to Drive after your remaining driving time has expired, you are warned that doing so puts you in violation of your selected ruleset.

If you drive after being warned, a violation is recorded in your log.

## Logs Tab

The Logs tab displays HOS logs for the past 14 or 16 days, depending on the ruleset, including any violations incurred. Logs are displayed below the graph, one day at a time, and can be navigated using the arrows at the top of the screen, or by pressing the date picker to display the calendar.

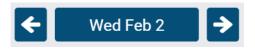

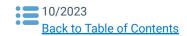

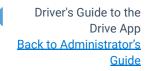

### **Graph View**

Duty status is plotted along the graph for a 24-hour period for each day. The total time spent in a particular duty status is displayed to the right of the graph. The bars on the graph are color-coded for easy reference:

- Gray: Unverified logs
- Green: Verified logs
- Yellow: Edited logs
- Red: Driving in violation of HOS ruleset
- Striped: Personal Conveyance and/or Yard Moves
- Blue: Qualifying Break identifies logs that meet the break requirements for Canadian rulesets only.

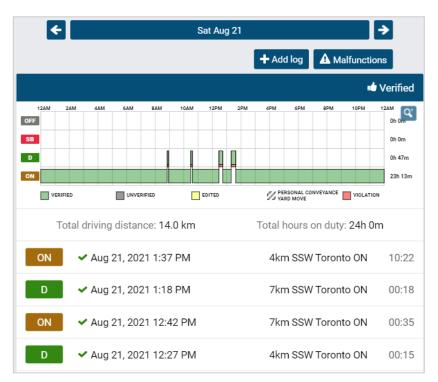

Select a log from the graph to display details such as the duration of the log and the date created.

You can also edit certain elements of the log. If a log requires attention (e.g. verification, requested edits, missing location, etc.), a notification displays at the top of the screen.

Press the notification to go to the log and make the updates.

| VEHICLE ODOMETER  |            |
|-------------------|------------|
| MyTruck           | ^          |
| Starting odometer | 350271.0km |
| Ending odometer   | 350322.0km |

Press the arrow to expand the starting and ending odometer values at the bottom of the **Logs** screen.

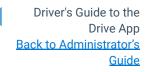

| Information       |                           | When you select a log, the screen shows when and where the log was created,                                      |
|-------------------|---------------------------|----------------------------------------------------------------------------------------------------|
| Status            | I ON                      | driving status, driving duration, changes to rulesets, inspections performed, and any                            |
| Ву                | Jane Lopez                | violations incurred.<br>You can also add your own annotations                                                    |
| Date              | December 14, 2021 6:54 PM | using the field provided.                                                                                        |
| Date Created      | December 14, 2021 6:59 PM | ANNOTATIONS                                                                                                    |
| Duration          | 1387:41                   | Ruleset changed to Canada South of 60 7-Day<br>Cycle 1 on 2021-06-04 10:17                                       |
| Vehicle           | Apollo Yaris              | Ruleset changed to USA Property 70-hour/8-day<br>(16-hour exemption) on 2021-06-04 10:14                         |
| Address           | 4km SSW Toronto ON        | Add an annotation                                                                                                |
| Origin            | Automatic system log      | To exclude a log from your HOS availability, toggle <b>Ignore this log</b> to <b>Yes</b> ,                       |
| Ignore this log   | No 🔵                      | and annotate as required.<br>Review the notification banner at the top o                                         |
| Add an annotation |                           | the screen, and press <b>Save</b> .                                                                              |
|                   | Save                      | This log has been ignored and does not<br>count towards HOS availability (but will<br>appear on Roadside Checks) |

**\*** NOTE: Ignored logs are still displayed in **Roadside Checks**. You must have the **Ignore HOS logs** security clearance to ignore logs. To learn more, please contact your Administrator.

### **Location Information**

The Telematics Device installed in your vehicle captures location information. If the GPS signal on the Telematics Device is unavailable, the App uses the location on the mobile device. If the mobile device is unavailable, you must enter the location manually by pressing the **Where was this?** button.

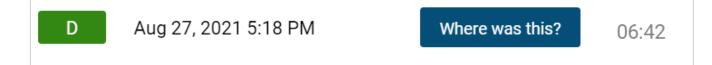

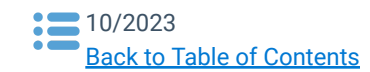

Driver's Guide to the Drive App <u>Back to Administrator's</u> <u>Guide</u>

| Enter an address        |                |  |  |  |
|-------------------------|----------------|--|--|--|
| Address or intersection |                |  |  |  |
| City                    | State/province |  |  |  |
| Cancel                  | ОК             |  |  |  |

Enter the address where the log occurred, or to add location information if an exemption is applied.

### Manual Logs

Manual logs allow you to correct your HOS logs when existing logs are found to be incorrect or incomplete. For example, you can add a manual OFF-duty log for the previous day, if the App remained ON-duty after you finished your workday. You can also use manual logs when the status does not change automatically (e.g. a bug in the software), or if you are driving in an area without wireless coverage.

Other examples include creating a manual ON-duty log for a day that you started at the office, or when the App does not detect driving, and places you ON-duty after an inspection. Manual logs allow you to update any duty status for a specific date and time, select the appropriate options for that status, and assign yourself a vehicle.

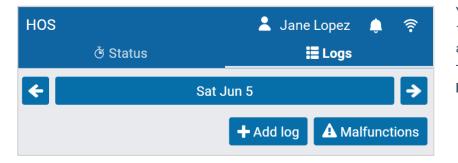

You can add manual logs for the past 14 days. For Canadian rulesets, you can add manual logs for the past 28 days. To manually add a log, press the **+ Add Log** button.

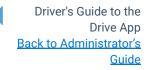

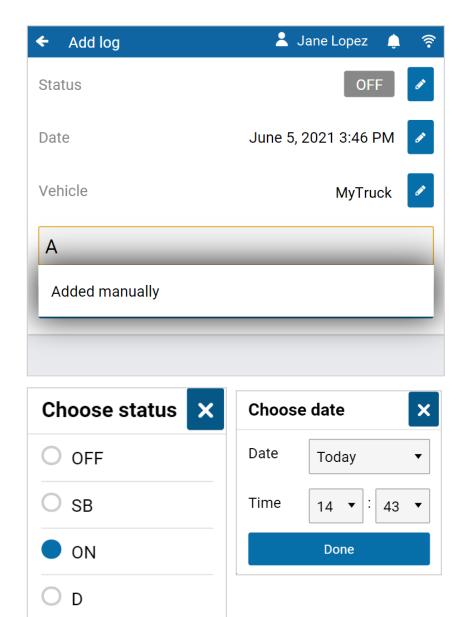

On the screen that follows, press the pencil icon for each applicable element of the log.

You can select or add a new annotation to provide context for the manual log. Press **Add** to create the log.

Choose the **Status**, **Date** and **Time** to start the log.

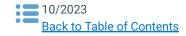

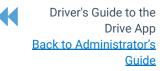

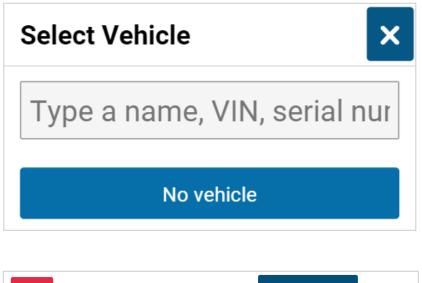

If you have a vehicle assigned to you when you create the manual log, that vehicle is automatically selected.

If the selected vehicle was not the vehicle assigned to you at the time you were driving (**D**) or **ON** duty, select the vehicle that was. Otherwise, select **No Vehicle** 

| SB | Aug 27, 2021 5:19 PM | Where was this? | 00:00 |
|----|----------------------|-----------------|-------|
|    | Added manually       |                 |       |

The App returns you to the **Logs** screen. Press **Where was this?** to add a location. To view details, select the log.

If you made a mistake while creating a manual log, press the pencil icon to edit the log status or date. You can also add new annotations. Press **Save** when you have finished making changes.

**\* NOTE:** Only manual logs can be edited in the Drive App. Automatic logs cannot be modified or changed to another status. If you attempt to change the status of an automatic log, you are asked if you would like to create a new log with the desired duty status.

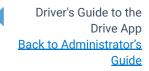

### **Change Rulesets**

When you change your ruleset, the preceding log is annotated to reflect the change.

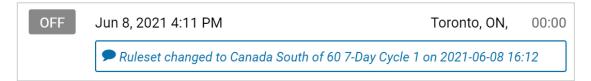

### **Apply Exemptions**

When the **16-hour** exemption, **Adverse driving conditions**, or **Oil well wait time** exemption is applied, the preceding log is also annotated to reflect the change.

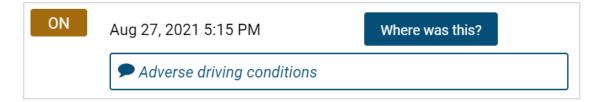

### **Diagnostic and Malfunction Events**

If the Drive App detects a diagnostic event, a yellow bar indicates a diagnostic is present, and a red bar indicates a malfunction is present. You can press the yellow or red bar to view more details about the events.

Consult the <u>Driver's Guide to Data Diagnostics & Malfunction Events</u> for instructions on what to do when these events occur. When a diagnostic event occurs, the yellow or red bar disappears after the issue is resolved.

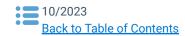

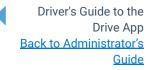

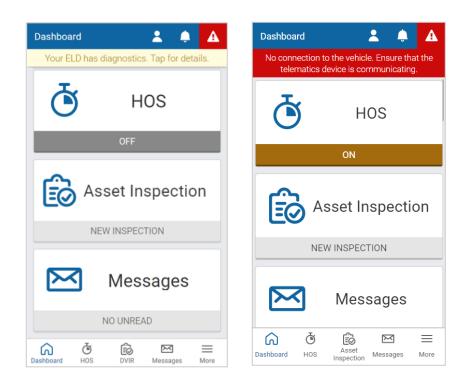

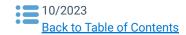

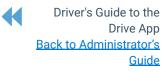

|       |                                    |              |                  |             | F      | ri Au     | g 27 |       |         |                |             | <b>&gt;</b>                                 |
|-------|------------------------------------|--------------|------------------|-------------|--------|-----------|------|-------|---------|----------------|-------------|---------------------------------------------|
|       |                                    |              |                  |             |        |           | +    | Add I | og      | A              | Malfu       | unctions                                    |
|       |                                    |              |                  |             |        |           |      |       |         |                | Ċ           | Verify                                      |
| 22    | 2AM<br>VERIFIE<br>PERSON<br>YARD M | AL CON       | 6AM              |             | UNVERI |           | 2PM  | 4PM   | 6PM     | 8PM            |             | 12AM<br>3h 57<br>0h 13m<br>0h 0m<br>13h 23m |
|       |                                    |              |                  |             |        |           |      |       |         |                |             |                                             |
|       | Tota                               | al driv      | ving (<br>).0 kr |             | nce:   |           |      | Tota  |         | urs o<br>n 23r | on dut<br>m | ty:                                         |
| Dashb | 7                                  | al driv      |                  | n<br>ý      |        | sset Insp |      |       |         | n 23r          |             | ty:<br>More                                 |
|       | ک<br>board                         | al driv<br>C | ).0 kr           | n<br>)<br>s |        |           |      |       | 13<br>M | n 23r          |             | =                                           |

When a malfunction event occurs, it must be addressed by the driver or the Administrator.

Press the **Malfunctions** button at the top of the screen on the **Logs** tab.

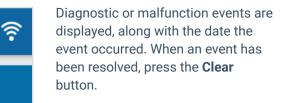

To learn more, review the <u>Driver's</u> <u>Guide to Data Diagnostics &</u> <u>Malfunction Events</u>, or select the question mark beside each diagnostic or malfunction event.

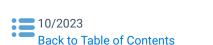

Malfunction notifications

Jan 30, 2020 1:04 PM

Onidentified Driving Diagnostic

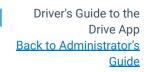

2

### **Verify Logs**

The **Verify** button allows the driver to confirm that the logs recorded by the Drive App are accurate and valid. The button displays in the summary header of every daily list of logs. Press the **Verify** button to display the following screen. Press the **Agree** button, to verify each log for the selected date. Verified logs display a check mark beside them, and the **Verify** button is replaced with **Verified**.

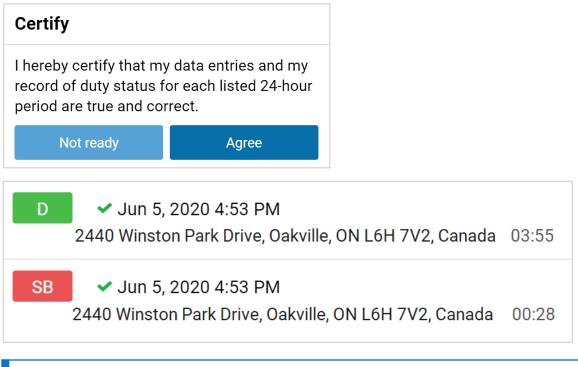

**\* NOTE:** The driver will be notified of unverified logs when logging out. Logs that are left unverified for over 14 days disappear from the list and can no longer be verified electronically.

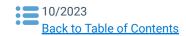

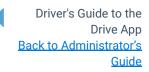

## **Inspecting Assets**

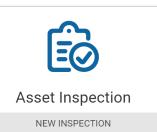

Asset Inspections help you track the health of your vehicles and trailers. You can access the Asset Inspection from the Drive App **Dashboard** by selecting the **Asset Inspection** tab.

Press **Inspect** to begin inspecting your vehicle and/or trailer. The Drive App guides you through all steps in the inspection. You can also find information on Asset Inspections in the <u>Driver's Guide to Asset Inspection</u>.

**\* NOTE:** You must have the **Perform Asset Inspections** clearance to perform an inspection. To learn more, please contact your Administrator.

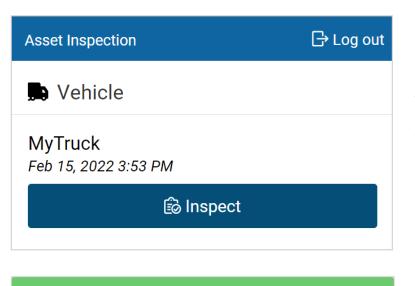

You have been placed on duty.

If you are performing a **Pre-trip** inspection after logging in, and have not manually set a duty status, your duty status automatically switches to **On Duty**.

The new **On Duty** log is automatically annotated to indicate that a pre-trip inspection was performed.

Before performing a new inspection, you must review the previous inspection to indicate you are aware of the vehicle's defects history.

If there were prior defects, you must review the repairs made, then certify that the vehicle is safe to operate.

**\* NOTE**: The Asset Inspection screens below illustrate the workflow for U.S. drivers. For drivers in Canada, screens will differ slightly.

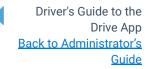

### **Previous Inspections with Defects**

If your previous inspection included defects, they must be resolved, and the inspection certified before you can perform a new inspection. To certify a previous inspection, you must have the **Mark Asset Inspection as certified** clearance. If defects do not require repairs, no certification is required. To learn more, please contact your Administrator.

### 🔑 Unresolved defects

| Previous inspection                                                                                                    | Needs Repair                           |
|----------------------------------------------------------------------------------------------------|----------------------------------------|
| This vehicle was inspected in accordance with Regulation. O. Re                                                            | g. 199/07                              |
| ▼ Expand previous inspection                                                                                               |                                        |
|                                                                                                    |                                        |
| A Before you certify the Asset Inspection or perform ne resolve all regulated defects. Please contact your Ad information. | w inspections,<br>ministrator for more |
| Unresolved defects                                                                                                    |                                        |
| ✓ Brakes (Service)                                                                                                    | 1 defect                               |
| Dragging                                                                                                    |                                        |
| Brakes sticky                                                                                                    |                                        |
| ○ Not repaired                                                                                                    |                                        |
| Repaired or not a defect Repair not necessary for the safe operation of the vel                                            | nicle                                  |
| Add a remark                                                                                                    |                                        |
|                                                                                                    |                                        |
| <b>ℯ</b> Save                                                                                                    |                                        |
|                                                                                                    |                                        |
| Resolved defects                                                                                                    | Resolved ✓                             |
| Brakes (Service)<br>Dragging                                                                                               |                                        |
| Brakes sticky                                                                                                    |                                        |
| Repaired or not a defect (Jane Lopez, February 23, 2022 9:50 AM)                                                           |                                        |
| Driver certification                                                                                                    |                                        |
| Brakes repaired                                                                                                    |                                        |
|                                                                                                    |                                        |
| Certify previous inspection                                                                                                |                                        |

You can begin resolving defects by pressing the red **Repair** button on the Asset Inspection screen.

#### 🞤 Repair

Press **Expand previous inspection**, and under **Unresolved defects**, review each defect and remarks left by the driver.

When defects have been repaired, select **Repaired or not a defect** and add a new remark with resolution details.

Press **Save**, and on the screen that follows, press **Certify previous inspection** to begin your new inspection.

If a repair is not necessary, add a remark to explain why, and select **Repair not necessary for the safe operation of the vehicle**. For this selection, you have the option to **Select a new asset**.

When prompted, complete the inspection by pressing **Yes** to **Sign Asset Inspection**, and to verify that the vehicle was inspected in compliance with regional and/or federal regulations.

### ✓ Inspection complete

**\* NOTE:** For Canadian rulesets, the option to certify the inspection is not available. Minor defects can be carried over to future inspections, and when repaired, all inspections carried over, are also marked as repaired.

**\* TIP**: You can review previous Inspections from the **Roadside Check** shortcut. Under the **Asset Inspection** tab, press the **View** button.

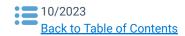

Driver's Guide to the Drive App <u>Back to Administrator's</u> <u>Guide</u>

## **New Inspections**

To perform new inspections, you must have the **Perform Asset Inspections** clearance. To learn more, please contact your Administrator.

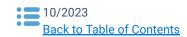

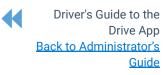

| Previous inspection                  |                           |                  |
|--------------------------------------|---------------------------|------------------|
| This vehicle was inspected in ac     | cordance with Regulation  | . O. Reg. 199/07 |
| ▼ E                                  | Expand previous inspectio | n                |
| Now inspection                       |                           |                  |
| New inspection                       |                           |                  |
| Pre-trip                             | In-trip                   | Post-trip        |
| Checklist type                       |                           |                  |
| Default Vehicle Defects L            | _ist                      | •                |
| Brakes (Parking)                     |                           |                  |
| Brakes (Service)                     |                           |                  |
| <ul> <li>Coupling Devices</li> </ul> |                           | 1 defect         |
| Fifth wheel cracked or damaged       |                           | Remove           |
| Small crack on up                    |                           |                  |
| Other                                |                           | Add Defect       |
|                                      | +                         |                  |
| Emergency Equipmen                   | t                         |                  |
| Inspection location                  |                           | Ø                |
|                                      |                           |                  |
| Toronto, ON, Canada                  |                           |                  |
| Other Information                    |                           |                  |
| Height of load                       |                           | m                |
| Width of load                        |                           |                  |
|                                      |                           | m                |
| Cave New Increation                  |                           |                  |
| Save New Inspection                  |                           |                  |
| Add a remark                         |                           |                  |
| Done                                 |                           |                  |

## **Messages and Events**

After certifying a previous inspection, the App starts a new inspection. To view the most recent inspection, press **Expand previous inspection**.

You can perform three types of daily trip inspections:

**Pre-trip** inspections to verify there are no defects at the beginning of a trip, or that existing defects have been repaired, and the vehicle is safe to operate.

**In-trip** inspections to record defects found while the trip is in progress.

**Post-trip** inspections to verify there are no defects at the end of the trip, or that defects found are recorded and scheduled for repair before the next trip.

Walk around the vehicle and record any defects you find. Add remarks to each defect if needed.

You can select defects from the default list, or from a custom list(s) created by your Administrator.

If a defect is minor, proceed with your day. If a defect is critical, alert your Manager before operating the vehicle.

If a critical defect is recorded, the App displays a warning on the lock screen to notify the driver.

0

If desired, press the **camera** icon to take, or upload a picture of the defect (Pro and Proplus rate plans only).

If no defects are found, press **No Major or Minor defects found**. If defects are found, press **Done**.

When prompted, press **Yes** to verify the vehicle was inspected in compliance with regional and/or federal regulations.

**\* NOTE**: If no inspection is performed within the app-defined period between previous and new inspections, an exception occurs. The exception is recorded at the end of the period, not for the duration of the period.

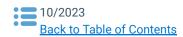

Driver's Guide to the Drive App <u>Back to Administrator's</u> <u>Guide</u>

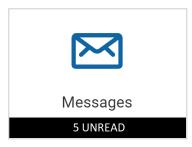

Your Fleet Manager can send messages and routes to your Drive App account. Press the **Messages** tab on the Dashboard to view or **Send a Message**.

Press the **Notifications** icon to check for new messages, or to **Clear all messages**. When a text message is received while a vehicle is in motion, the Drive App reads the message out loud.

Route messages are grouped together in the Drive App. For more information about each route, select the message from the list.

**\*** TIP: You can also press the **Notifications** icon at the top of each screen to view exceptions and other events, such as reminders to perform asset inspections.

| Messages ? 💄 🐥 3 🎓                                                                                                    | ← Messages ? 💄 🌲 3 🔶          |
|----------------------------------------------------------------------------------------------------|-------------------------------|
| Messages to WD Vehicle                                                                                                    | Administrator                 |
| No messages                                                                                                    | Today February 3, 2022        |
|                                                                                                    | Test message                  |
| Messages to WD Driver                                                                                                    | 7:11 PM   Sent                |
| Administrator 02/03/2022 7:12 PM<br>Remember to switch vehicles                                                                                                    | Test reply                    |
| Remember to switch vehicles                                                                                                    | 7:11 PM   Sent                |
|                                                                                                    | Remember to switch vehicles   |
|                                                                                                    | 7:12 PM   Sent                |
|                                                                                                    | Bring snacks                  |
|                                                                                                    | 7:20 PM   Sent                |
| Send a message                                                                                                    |                               |
| Image: Constraint of the section of the section of | Message to Administrator Send |

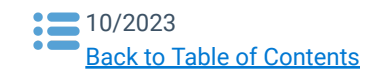

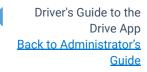

## **Categorizing Trips**

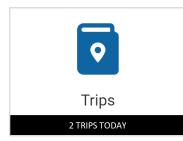

The **Trips** feature allows you to categorize your driving activity as **Business** or **Personal**. Trip categories are useful for expense claims, tax benefit calculations, or company drive logs.

Trips can be categorized up to two days after they have been completed, and annotations can be shared to provide additional trip details. To require annotations for each trip, your Administrator must enable **View trip annotations** in the Fleet Management Application. Otherwise, annotations are optional.

**\* NOTE**: Trip Categorization is in Feature Preview. To enable Feature Preview, please contact your Administrator.

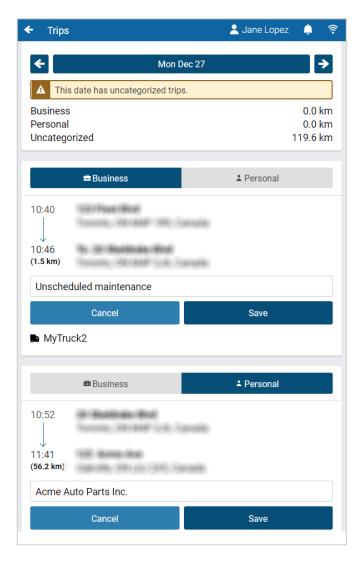

All trips are recorded in the **Trips** feature, with the option to categorize them as **Business** or **Personal**. Although categorization is optional, the App will remind you that you have uncategorized trips.

To categorize your trips, press **Business** or **Personal**, then press **Save**. If your Administrator requires annotations for each trip, an alert displays reminding you to annotate the trip in the field provided.

An annotation is required when categorizing a trip.

You can edit your saved annotation by pressing the pencil icon, or recategorize your trip by pressing the desired button.

| 📾 Business              |                                                            | Lersonal |  |
|-------------------------|------------------------------------------------------------|----------|--|
| 10:52                   |                                                            |          |  |
| ↓<br>11:41<br>(56.2 km) | 1999: Anoman-Anan<br>Sean-Alfan, Shi (circ) (2019: Samada) |          |  |
| Acme A                  | uto Parts Inc.                                             |          |  |
| Cancel Save             |                                                            |          |  |

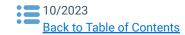

Driver's Guide to the Drive App <u>Back to Administrator's</u> <u>Guide</u>

## **Completing Roadside Checks**

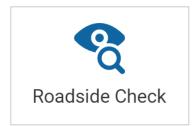

The **Roadside Check** feature displays only the information necessary to print or transfer to compliance authorities during a roadside check. If you are asked to participate in a roadside check, you may be asked to provide up to eight (8) days of HOS logs (depending on your ruleset) for inspection.

Before entering **Roadside Check** mode, you can set a one-time 4-digit PIN to be used when entering and exiting Roadside Check mode. A new PIN must be set each time you enter Roadside Check mode.

If the App is closed during the inspection, opening it will return you to Roadside Check mode, where you will have to re-enter the one-time PIN in order to exit. If the vehicle is driven while in Roadside Check mode, the PIN is cleared and the lock screen activated. You can still exit Roadside Check mode, but a PIN is no longer required.

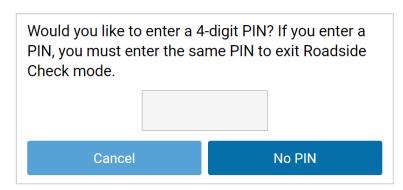

Enter a PIN and press **Continue**. Enter the PIN again when prompted and press **Confirm PIN**. If you choose not to set a PIN, press **No PIN**.

| ₫ HOS                                 | Asset Inspection |  |  |  |
|---------------------------------------|------------------|--|--|--|
| VEHICLE                               |                  |  |  |  |
| <b>MyTruck</b><br>Jun 2, 2021 6:08 PM |                  |  |  |  |
| Q View                                |                  |  |  |  |
|                                       |                  |  |  |  |

For quick access to the Asset Inspection, press **Asset Inspection** at the top of the screen, and select **View.** 

Scroll down and press **View** to see the list of defects used in the inspection.

E View

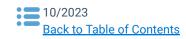

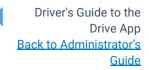

| )fficer code/commonts (options                                    | D.                         |
|-------------------------------------------------------------------|----------------------------|
| Officer code/comments (optiona                                    | I).                        |
| Comments                                                          |                            |
| ogs will be validated and transfe<br>eview only.                  | erred to FMCSA for USA ELD |
| 쩐 Email transfer (USA)                                            | SWeb services transfer     |
| m not in USA                                                      |                            |
| laving trouble?                                                   |                            |
| 🖻 Complia                                                         | nce print                  |
|                                                                   |                            |
| े HOS                                                             | Asset Inspection           |
| FRANSFER                                                          |                            |
| Email address:                                                    |                            |
| Email address                                                     |                            |
| Comments (optional):                                              |                            |
| Comments                                                          |                            |
| ogs will be emailed to the chose contents of the email meet requi |                            |
|                                                                   | (Canada)                   |
| 전 Transfer                                                        |                            |
| ⊠ Transfer<br>'m not in Canada                                    | (Canada)                   |
|                                                                   |                            |

To transfer HOS logs, press **HOS** at the top of the screen, and enter the code provided by the Officer in the **Comments** field, and select **Email** or **Web Services** to transfer the report.

If you are not in the USA, press **I'm not in USA**. The Drive App will detect the ELD jurisdiction the vehicle is in.

To display the report on your mobile device, select **Compliance Print**.

For drivers in Canada, enter the required email address and press **Transfer** (Canada).

You receive a notification when logs are missing the following non-critical information, and are prompted to **Cancel** or **Proceed**:

- Vehicle distance
- Engine hours
- CMV VIN
- CMV power unit number.

If you are not in Canada, press **I'm not in Canada**. The Drive App will detect the ELD jurisdiction the vehicle is in.

To display the report on your mobile device, select **Compliance Print**.

When the **Roadside Check** is finished, press **Exit** at the top right, and if you entered a PIN to begin the check, enter the same PIN to exit the check.

### **Compliance Print**

You may also be asked to display a Compliance Print on your mobile device during a roadside check.

| ÷                               | Fri A             | ug 27 🔶                                         |
|---------------------------------|-------------------|-------------------------------------------------|
| ELD Report                      |                   |                                                 |
| Record Date<br>08-27-21         |                   | Current Date and Time 08-27-21 18:48:13         |
| UTC Time Zone O<br>-4:00        | ffset             | Carrier<br>No carrier number                    |
|                                 |                   |                                                 |
| ELD ID                          |                   | ELD Provider                                    |
|                                 |                   | ABC Company Inc.                                |
| Driver Name                     |                   | Driver ID                                       |
| Jane Lopez                      |                   | 1234                                            |
| Ruleset                         |                   | Co-driver Name                                  |
| USA Property 60                 | )-hour/7-day      | No                                              |
| Current Odometer                |                   | Current Engine Hours                            |
| 360749 km                       |                   | 6430.4 hours                                    |
| Truck Tractor ID                |                   | Truck Tractor VIN                               |
| MyTruck                         |                   | 19401797401154545                               |
| License Plate                   |                   | License Plate Jurisdiction                      |
| No                              |                   | No                                              |
| Shipping ID                     |                   | Trailer ID                                      |
| 12345                           |                   | 1234                                            |
| Current Geolocati               | on                | Unidentified Driving Records                    |
| 4km SSW Toron                   | to ON             | No                                              |
| Exempt Driver Sta               | tus               | ELD Malfunction Indicators                      |
| No                              |                   | No                                              |
| Driver's Data Diag              | nostic Status     | Total Hours                                     |
| No                              |                   | 18.8h                                           |
| Distance Today                  |                   | Company Name/Address                            |
| 0.0 km                          |                   | ABC Company, 170 Acme Ave, New<br>York, NY, USA |
| Home Terminal/H                 | lome Terminal     |                                                 |
| Address                         | 170 Appa Ava Now  |                                                 |
| ABC Company, *<br>York, NY, USA | 170 Acme Ave, New |                                                 |
| Vehicle odome                   | ter               |                                                 |
| Device                          | Starting odometer | Ending odometer                                 |
| MyTruck                         | 360749.0 km       | 360749.0 km                                     |

On the **Dashboard**, scroll to the bottom of the screen and select **Inspection**.

Select **Compliance Print** to display the Compliance Report on your mobile device.

Use the arrow buttons to display up to eight (8) days of logs for US rulesets, and up to fifteen (15) days of logs (for Canadian rulesets). You can also press the date to select the desired date from a list.

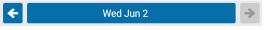

If you have your Drive App language settings set to a non-English language, a button allows you to toggle the Compliance report into English.

### English

When a driver enters Roadside Check mode, but is not assigned to a vehicle, the Drive App uses information from the previously assigned vehicle to populate the odometer, engine hours, and other vehicle-related data.

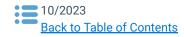

Driver's Guide to the Drive App <u>Back to Administrator's</u> <u>Guide</u>

| Graph        | 2AM 4AM 6AM BA |                    | OPM BPM 10PM | 12AM<br>4h 5m<br>0h 22m<br>0h 5m<br>14h 17m |
|--------------|----------------|--------------------|--------------|---------------------------------------------|
| Logs         |                |                    |              |                                             |
| Time         | Туре           | Location           | Origin       | Odometer                                    |
| 19:26        | EnginePowerup  | 4km SSW Toronto ON | Automatic    | 360745<br>km                                |
| 19:27        | D              | 4km SSW Toronto ON | Automatic    | 360745<br>km                                |
| 19:33        | EngineShutdown | 3km S Toronto ON   | Automatic    | 360748<br>km                                |
| 19:33        | ON             | 3km S Toronto ON   | Automatic    | 360748<br>km                                |
| 20:10        | EnginePowerup  | 3km S Toronto ON   | Automatic    | 360748<br>km                                |
| 20:11        | D              | 3km S Toronto ON   | Automatic    | 360748<br>km                                |
| 20:18        | ON             | 4km SSW Toronto ON | Automatic    | 360749<br>km                                |
| 20:18        | EngineShutdown | 4km SSW Toronto ON | Automatic    | 360749<br>km                                |
| Unass        | igned Logs     |                    |              |                                             |
| No logs      | s to display   |                    |              |                                             |
| Malfunctions |                |                    |              |                                             |
| No loa       | s to display   |                    |              |                                             |

Scroll down to the **Graph** to display your duty status and logs over a 24-hour period for a given day.

When you apply the Personal Conveyance exemption and drive the vehicle, the Compliance report does not count the odometer or engine hours for that duration.

Keep scrolling to display additional logs.

After the inspection is over, press **X Exit** in the top-right corner to exit Roadside Check mode. If you handed your mobile device to the Inspector in order to scroll through the Compliant Print, the App prompts the Inspector to return the device to the driver.

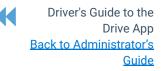

You are exiting Roadside Check mode. Please enter your PIN to continue. If you have forgotten your PIN, start driving or log out to exit Roadside Check mode. After pressing **Continue**, the App will prompt you to enter the 4-digit PIN that you set. If you have forgotten your PIN, you can log out or begin driving to exit Roadside Check mode.

You can also transfer your compliance data at roadside checks using an email service. To transfer data, enter an email address, and additional comments in the Drive App. An encrypted email with your compliance logs from the last retention period (7 to 14 days, depending on the ruleset) is sent to the specified email.

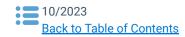

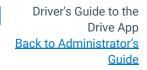

# **Changing Settings**

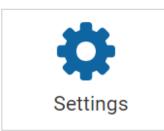

The **Settings** screen has basic information about your system, as well as options to change your password, enable Dark Mode, and report any bugs.

You can access the **Settings** screen by pressing the gear icon from the **Dashboard**.

### **Update the App**

The Drive App is constantly updated with features and fixes. Generally, the Drive App stays up to date on its own; however, you can force a manual update using the **Check for updates** button on the **More** screen.

#### **Enable Dark Mode**

The Drive App can be optimized for viewing in low-light settings by enabling **Dark mode**. To enable **Dark mode**, select **More** from the navigation menu, then toggle **Dark mode** on or off. If you choose to enable Dark mode, the settings are saved when logging out.

**\* NOTE**: Enabling Dark mode also impacts co-drivers. If one driver enables this feature, then it is automatically enabled on their co-driver's profile when they switch profiles as well.

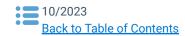

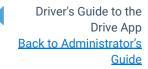

| Other 🕜 💄 🌲 🋜                                                                                                    | Other 🕜 💄 🌲 🛕                                                                                                    |  |  |
|----------------------------------------------------------------------------------------------------|----------------------------------------------------------------------------------------------------|--|--|
| C Dark mode Off                                                                                                    | C Dark mode On 💽                                                                                                    |  |  |
| 💭 Assets                                                                                                    | 💭 Assets                                                                                                    |  |  |
| 🔏 Roadside Check                                                                                                    | ି Roadside Check                                                                                                    |  |  |
| Settings                                                                                                    | Settings                                                                                                    |  |  |
| G→ Log out                                                                                                    | G→ Log out                                                                                                    |  |  |
|                                                                                                    |                                                                                                    |  |  |
| Check for updates<br>Refresh and synchronize data                                                                                                    | Check for updates<br>Refresh and synchronize data                                                                                                    |  |  |
|                                                                                                    |                                                                                                    |  |  |
| 👞 cam-addin2                                                                                                    | 🖲 cam-addin2                                                                                                    |  |  |
| Image: DashboardImage: DashboardImage: DashboardImage: DashboardImage: DashboardImage: DashboardImage: DashboardHOSHOSAsset<br>InspectionMessagesMore | Image: Constraint of the state of the state of the s |  |  |

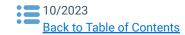

Driver's Guide to the Drive App Back to Administrator's Guide

# **Logging Out**

Logging out of the Drive App disassociates you from your vehicle. Any trips made in a vehicle while logged out of the Drive App are not associated with the driver.

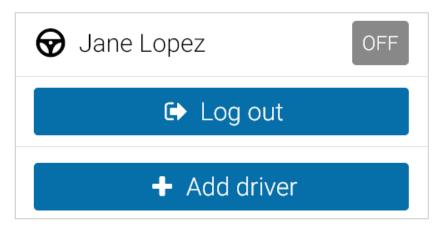

You can log out of the Drive App by pressing your name and selecting **Log out** from the dropdown menu.

**\* NOTE**: For Canadian ELD drivers, if no exemptions are enabled, **Exemptions: None available** displays on the screen.

Before logging you out, the Drive App prompts you to do the following end-of-day tasks:

- Set your HOS duty status
- Complete an Asset Inspection
- Detach trailers and shipments
- Verify your logs

#### **Inspect Assets**

Before you log out, you are prompted to complete another Asset Inspection, if you have driven your vehicle since completing the last inspection. The logout workflow is similar to the log in workflow. Like the log in workflow, available exemptions, including ELD-exempt status, are also displayed.

If you choose to **Skip** the Asset Inspection, the event is recorded in the **Audit Log**. If you are performing a **Post-trip** inspection, your duty status automatically switches to **On Duty**. The new **On Duty** status is automatically annotated to reflect that a post-trip inspection has occurred.

Remember, you must have the **Perform Asset Inspections** clearance to create an Asset Inspection. To learn more, please contact your Administrator.

**! IMPORTANT**: Although you have the option to skip the Asset Inspection when logging out, according to the ELD requirements in North America, a driver must prepare an Asset Inspection at the completion of each day's work, and shall submit those reports to the motor carrier upon their return to the home terminal. This does not relieve the motor carrier from the responsibility of repairing and certifying any defects listed on the inspection, prepared at the end of each day's work, that are likely to affect the safe operation of the motor vehicle.

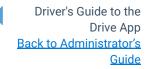

## **Verify Logs**

a

The Drive App displays 14 days of HOS logs – excluding logs that have already been reviewed – for verification. It is recommended that you verify your logs routinely, particularly at the end of a shift. However, you can skip log verification using the **Skip** button.

You have unverified HOS logs. Do you want to verify them before proceeding?

#### **Set Duty Status**

Finally, you will be reminded to set your duty status to an appropriate non-driving status before logging out.

You are currently in the 'ON' status.
 Choose a new status before logging out.

#### **Clock In/Clock Out**

**\* NOTE**: Clock In/Clock Out is in Feature Preview. To enable Feature Preview, please contact your Administrator.

The **Clock in/Clock out** feature allows drivers to complete their login/logout tasks without leaving the Drive App.

If you have completed your end-of-day logout tasks, but want to remain assigned your vehicle, you can **Stay Logged in** to the Drive App, but clocked out of your workday.

If you want to resume driving, you can clock back into your workday, while still logged in to the App. By staying logged in to the App, you can view duty status logs, Asset Inspections and messages if a vehicle is still attached.

The Clock in/Clock out workflow does not require a wireless connection on the driver's mobile device. However, to fully log out of the Drive App, a wireless connection is required.

#### Stay Logged In

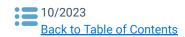

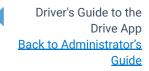

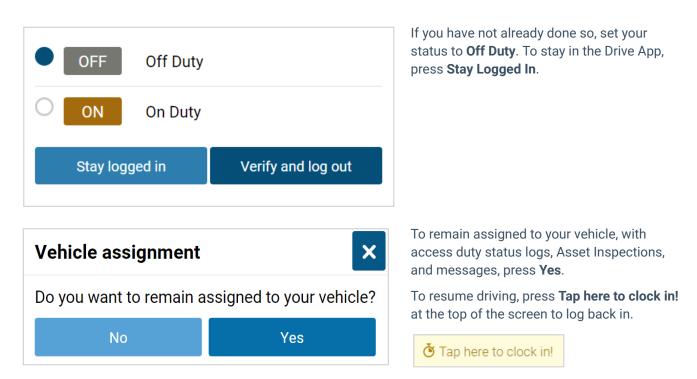

#### **Clock Out**

If you change your status to **OFF** or **SB**, you can either clock out or take a break.

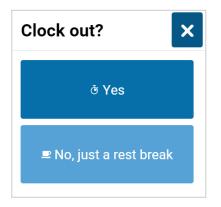

By pressing **Yes** to clock out, you complete your logout tasks with the option to **Stay Logged In**, and clock back in to resume driving.

By pressing **No, just a rest break**, you stay in the App and begin your rest period.

#### **Clock In**

If you change your status to **D** or **ON**, you can either clock in, or choose not to start yet.

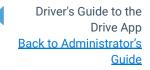

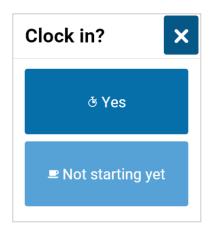

By pressing **Yes** to clock in, you complete your log in tasks, and resume your workday.

By pressing **Not starting yet**, you remain in the **ON** status but must press **Tap here to clock in!** to resume your workday.

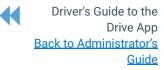

### **Vehicle Proximity**

When a driver is out of proximity to the assigned vehicle, the driver is prompted to choose whether to remain assigned to the vehicle, and change the duty status. The range is determined using the GPS on the vehicle and the GPS on the mobile device that runs the Drive App.

# **Installing Add-Ins**

Add-ins expand the capabilities of the Drive App by integrating third-party software with your system. For more information about installing Add-Ins, contact your Administrator.

## **Reporting Bugs**

If you experience any issues while using the Drive App, use the **Report a bug** button on the Settings screen to file a bug report. Your bug reports help us identify and resolve issues with the App.

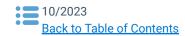

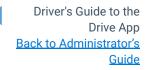

# **Revision History**

| Version | Date           | Editor               | Changes                                                                                 | Approved by    |
|---------|----------------|----------------------|-----------------------------------------------------------------------------------------|----------------|
| 1.1     | January 2019   | Product Editing Team | 1804 release updates, ongoing document scrubs.                                          | Product Editor |
| 1.2     | March 2019     | Product Editing Team | 1901 release updates.                                                                   | Product Editor |
| 1.3     | June 4, 2019   | Product Editing Team | New template and typography standards, 1902 updates.                                    | Product Editor |
| 1.4     | July 2019      | Product Editing Team | Separated Administrator and Driver sections into separate guides, 1903 updates.         | Product Editor |
| 1.5     | December 2019  | Product Editing Team | 1904 release updates.                                                                   | Product Editor |
| 1.6     | March 2020     | Product Editing Team | 2001 updates, template refresh.                                                         | Product Editor |
| 1.7     | June 2020      | Product Editing Team | 2002 release updates.                                                                   | Product Editor |
| 1.8     | September 2020 | Product Editing Team | 2003 release updates                                                                    | Product Editor |
| 1.9     | December 2020  | Product Editing Team | 2004 release updates                                                                    | Product Editor |
| 2.0     | March 2021     | Product Editing Team | 2101 release updates                                                                    | Product Editor |
| 2.1     | June 2021      | Product Editing Team | 2102 release updates                                                                    | Product Editor |
| 2.2     | August 2021    | Product Editing Team | 2103 release updates                                                                    | Product Editor |
| 3.0     | October 2021   | Product Editing Team | 2104 updates and template refresh.                                                      | Product Editor |
| 3.1     | January 2022   | Product Editing Team | 6.0 updates                                                                             | Product Editor |
| 3.2     | March 2022     | Product Editing Team | 7.0 Updates                                                                             | Product Editor |
| 3.3     | June 2022      | Product Editing Team | 8.0 Updates                                                                             | Product Editor |
| 3.4     | September 2022 | Product Editing Team | Updated in-document Drive App<br>Guide links to point to Google Docs<br>instead of PDFs | Product Editor |
| 3.5     | November 2022  | Product Editing Team | 9.0 Updates                                                                             | Product Editor |
| 3.6     | March 2023     | Product Editing Team | 10.0 Updates                                                                            | Product Editor |
| 3.7     | April 2023     | Product Editing Team | 11.0 Updates                                                                            | Product Editor |

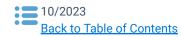